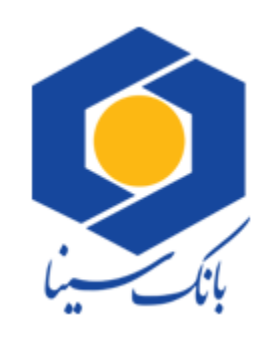

 $\Box$ 

 $\Box$ 

 $\Box$ 

 $\Box$ 

 $\Box$ 

 $\Box$ 

 $\Box$ 

 $\Box$ 

 $\Box$ 

 $\Box$ 

 $\Box$ 

 $\Box$ 

 $\Box$ 

 $\Box$ 

 $\Box$ 

 $\Box$ 

 $\Box$ 

 $\Box$ 

 $\Box$ 

 $\Box$ 

 $\Box$ 

 $\Box$ 

 $\Box$ 

 $\Box$ 

 $\Box$ 

 $\Box$ 

 $\Box$ 

 $\Box$ 

 $\Box$ 

 $\Box$ 

 $\Box$ 

 $\Box$ 

 $\Box$ 

 $\Box$ 

 $\Box$ 

 $\Box$ 

 $\Box$ 

 $\Box$ 

 $\Box$ 

 $\Box$ 

 $\Box$ 

 $\Box$ 

 $\Box$ 

 $\Box$ 

 $\Box$ 

 $\Box$ 

 $\Box$ 

 $\Box$ 

 $\Box$ 

 $\Box$ 

 $\Box$ 

 $\Box$ 

 $\Box$ 

 $\Box$ 

 $\Box$ 

 $\Box$ 

 $\Box$ 

 $\Box$ 

 $\Box$ 

 $\Box$ 

 $\Box$ 

 $\Box$  $\Box$ 

 $\Box$  $\Box$ 

 $\Box$ 

 $\Box$ 

 $\Box$ 

 $\Box$ 

 $\Box$ 

 $\Box$ 

 $\Box$  $\Box$ 

 $\Box$ 

 $\Box$ 

 $\Box$ 

 $\Box$ 

 $\Box$ 

 $\Box$ 

 $\Box$  $\Box$  $\Box$  $\Box$ 

 $\Box$  $\Box$ 

 $\Box$ 

 $\Box$  $\Box$  $\Box$  $\Box$  $\Box$ 

 $\Box$ 

 $\Box$ 

 $\Box$ 

 $\Box$ 

 $\Box$ 

 $\Box$  $\Box$  $\Box$ 

 $\Box$ 

 $\Box$ 

 $\Box$ 

 $\Box$ 

 $\Box$ 

 $\Box$ 

 $\Box$  $\Box$ 

 $\Box$ 

 $\Box$ 

 $\Box$ 

 $\Box$ 

 $\Box$ 

 $\Box$ 

 $\Box$ 

 $\Box$ 

 $\Box$ 

 $\Box$ 

 $\Box$ 

 $\Box$ 

 $\Box$  $\Box$ 

 $\Box$ 

 $\Box$  $\Box$ 

 $\overline{a}$ 

 $\Box$ 

## **راهنمای کاربری نرم افزار موبایل بانک سینا نسخه اندروید**

**تهیه کننده : اداره فناوری های نوین**

**دایره راهبری خدمات نوین**

شهریور 1401

-1 **پیشخوان :** در این صفحه میتوانید میانگین موجودی 10 روز گذشته سپرده پیش فرض خود را روی نمودار مشاهده نمایید. اطالعات تسهیالت پیش فرض خود را مشاهده کنید. با استفاده از سرویسهای سریع اقدام به عملیات مختلف روی یک سپرده پیشفرض یا کارت پیشفرض خود نمایید و اطالعات انتقال وجه حساب کاربری خود را در پایین صفحه ببینید. همچنین میتوانید با استفاده از دکمه بروزرسانی موجود در نوار باالی صفحه اطالعات این صفحه را بروز نمایید و با استفاده از دکمه تنظیمات پیشخوان موجود در نوار باالی صفحه چینش المانهای این صفحه را تنظیم کنید.

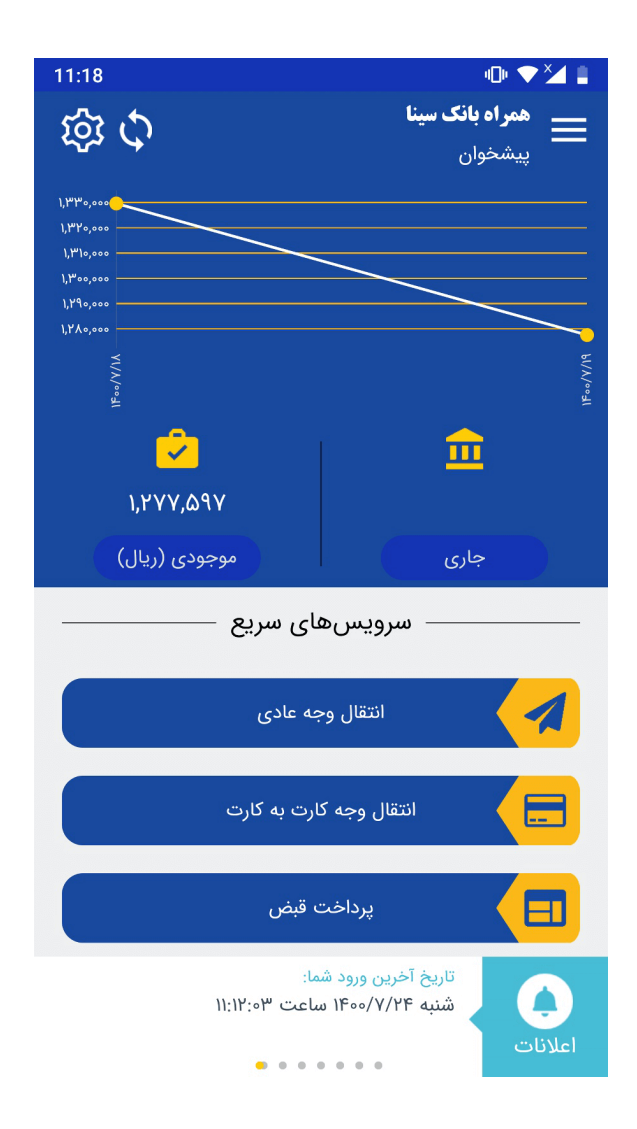

-2 **سپرده ها :** جهت مشاهده مشخصات سپرده، موجودی سپرده، ده گردش آخر و صورت حساب میتوانید از این گزینه استفاده نمایید. در تب انتخاب سپرده با زدن دکمه ی به روز رسانی فهرستی از سپرده های شما نزد بانک نمایش داده می شود. با انتخاب هر سپرده آن را به لیست سپرده های برگزیده اضافه کنید. در تب لیست سپرده های برگزیده، با انتخاب هر کدام از سپرده های برگزیده میتوانید به مشخصات سپرده، ده گردش آخر و صورت حساب خود دست یابید.

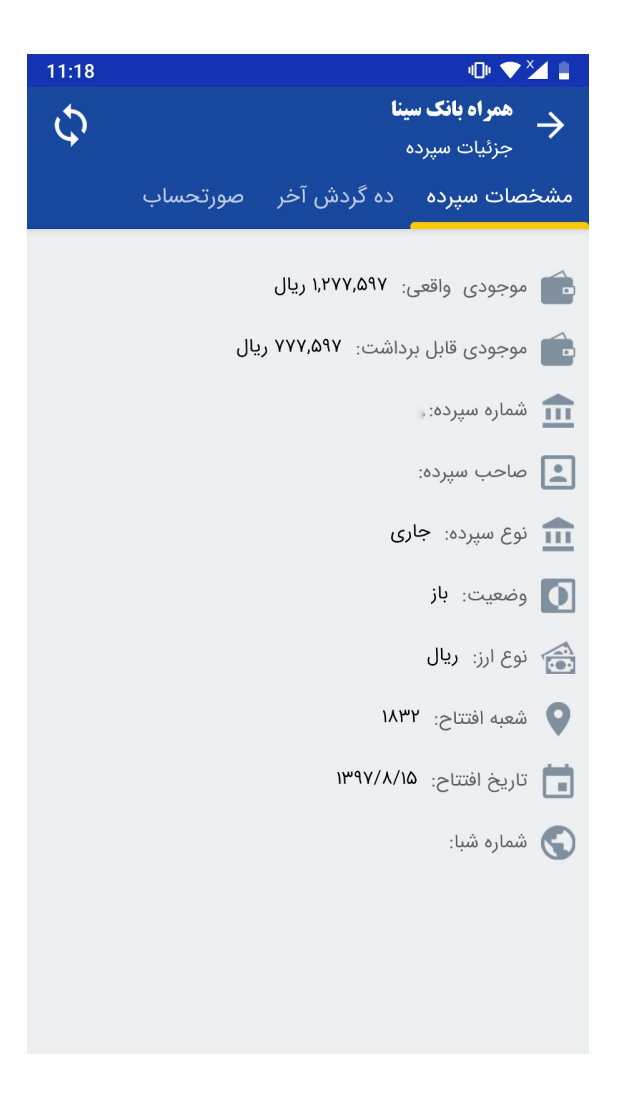

-3 **کارت :** جهت مشاهده موجودی کارت خود میتوانید از این گزینه استفاده نمایید. در تب انتخاب کارت ها با زدن دکمه ی به روز رسانی فهرستی از کارت های شما نزد بانک نمایش داده می شود. با انتخاب هر کارت آن را به لیست کارت های برگزیده اضافه کنید. در تب لیست کارت های برگزیده ،با انتخاب هر کدام از کارت ها میتوانید به موجودی خود دست یابید.

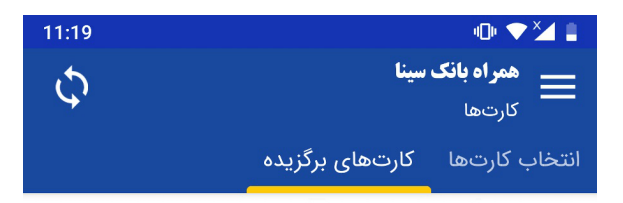

بانک سینا - کارت نقدی

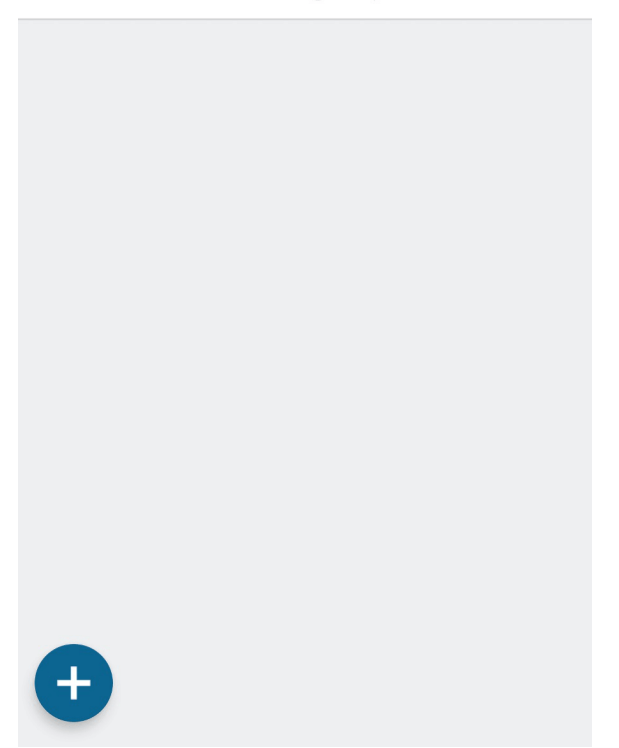

-4 **تسهیالت :** جهت اطالع از آخرین وضعیت هر یک از تسهیالت خود که شامل تاریخ سررسید اقساط، تعداد اقساط، میزان جریمه و مبلغ هر یک از اقساط میباشد، میتوانید از این گزینه استفاده نمایید. در تب انتخاب تسهیالت با زدن دکمه ی به روز رسانی فهرستی از تسهیالت شما نزد بانک نمایش داده می شود. با انتخاب هر تسهیالت آن را به لیست تسهیالت برگزیده اضافه کنید. در تب لیست تسهیالت برگزیده ،با انتخاب هر کدام از تسهیالت میتوانید به مشخصات آن دست یابید. در تب بازپرداخت سایر تسهیالت با انتخاب یک سپرده و وارد کردن شماره تسهیالت و مبلغ، وام خود را پرداخت نمایید.

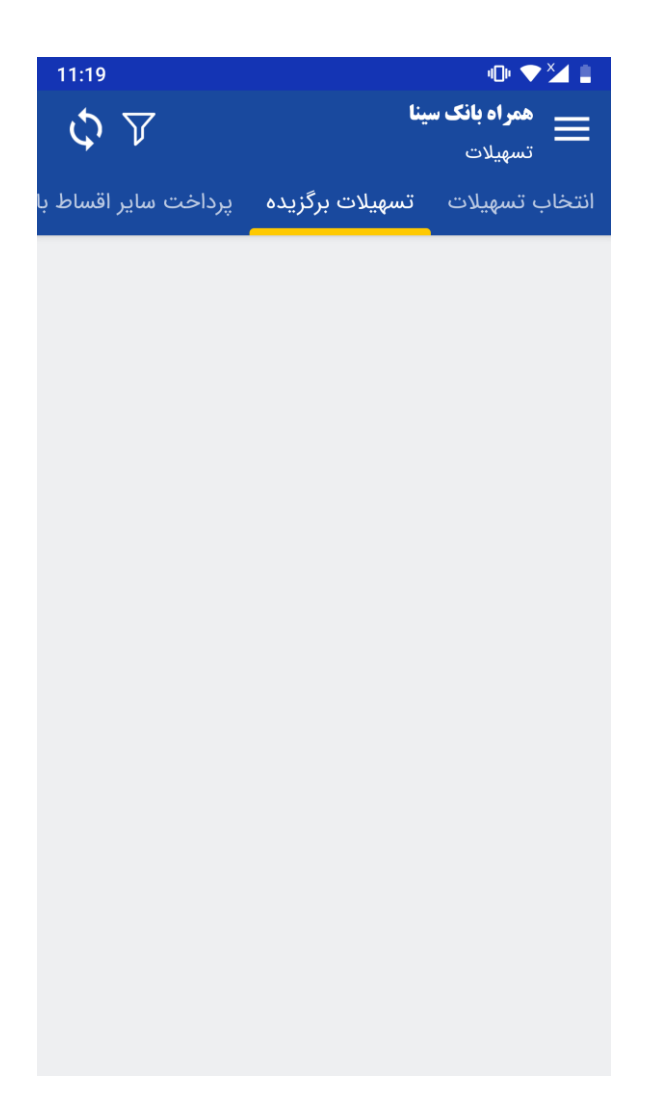

-5 **انتقال وجه :** در این منو نوع انتقال وجه را از طریق تب های باالی صفحه انتخاب کرده و جهت انتقال وجه عادی پس از انتخاب یک سپرده جهت برداشت از آن میتوانید تعیین کنید که به سپرده خود یا سپرده دیگری انتقال وجه انجام میدهید. در صورت انتخاب به دیگری باید شماره سپرده مقصد را وارد نمایید و در صورت انتخاب به خود میتوانید شماره سپرده خود را انتخاب نمایید. سپس مبلغ مورد نظرتان را وارد نمایید. جهت انتقال کارت به کارت پس از وارد کردن مشخصات کارت خود میتوانید تعیین کنید به کارت خود یا دیگری انتقال وجه انجام دهید. سپس مبلغ مورد نظرتان را وارد نمایید. جهت انتقال کارت به سپرده پس از وارد کردن مشخصات کارت خود میتوانید تعیین کنید به سپرده خود یا دیگری انتقال وجه انجام دهید. سپس مبلغ مورد نظرتان را وارد نمایید. جهت انتقال وجه بین بانکی با انتخاب سپرده خود و وارد کردن شماره شبا، نام صاحب شبا، شماره پرداخت و مبلغ میتوانید از گزینه پایا استفاده نمایید.

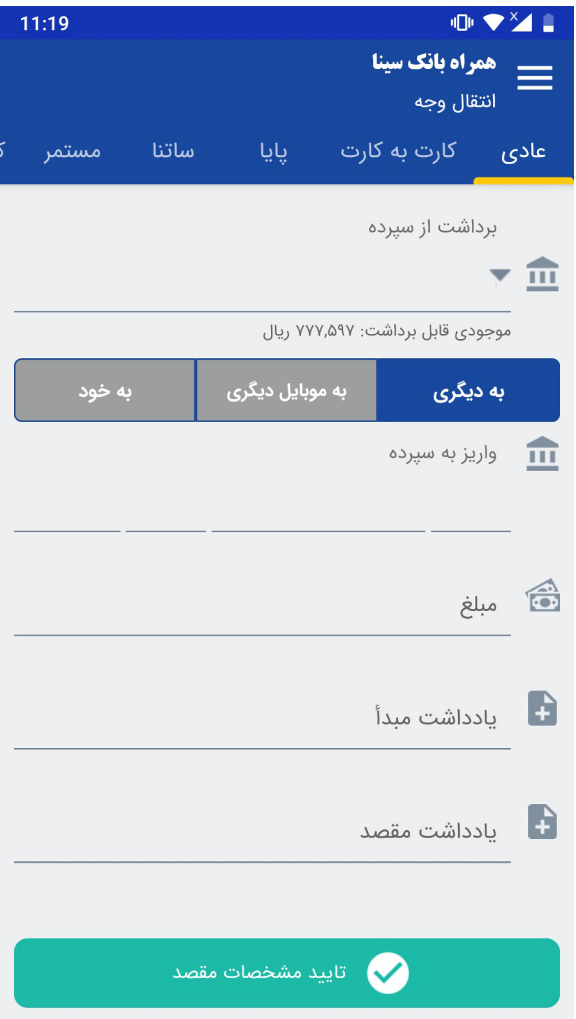

**-6 انتقال وجه آنی) پل(:**

**-7** این نوع انتقال نیز مانند سایر انتقال وجوه هم از طریق منوی انتقال وجه و هم از طریق منوی مجزای انتقال وجه آنی)پل( قابل انجام است. این انتقال وجه از مبدا سپرده انجام شده و به شماره شبا واریز می گردد.

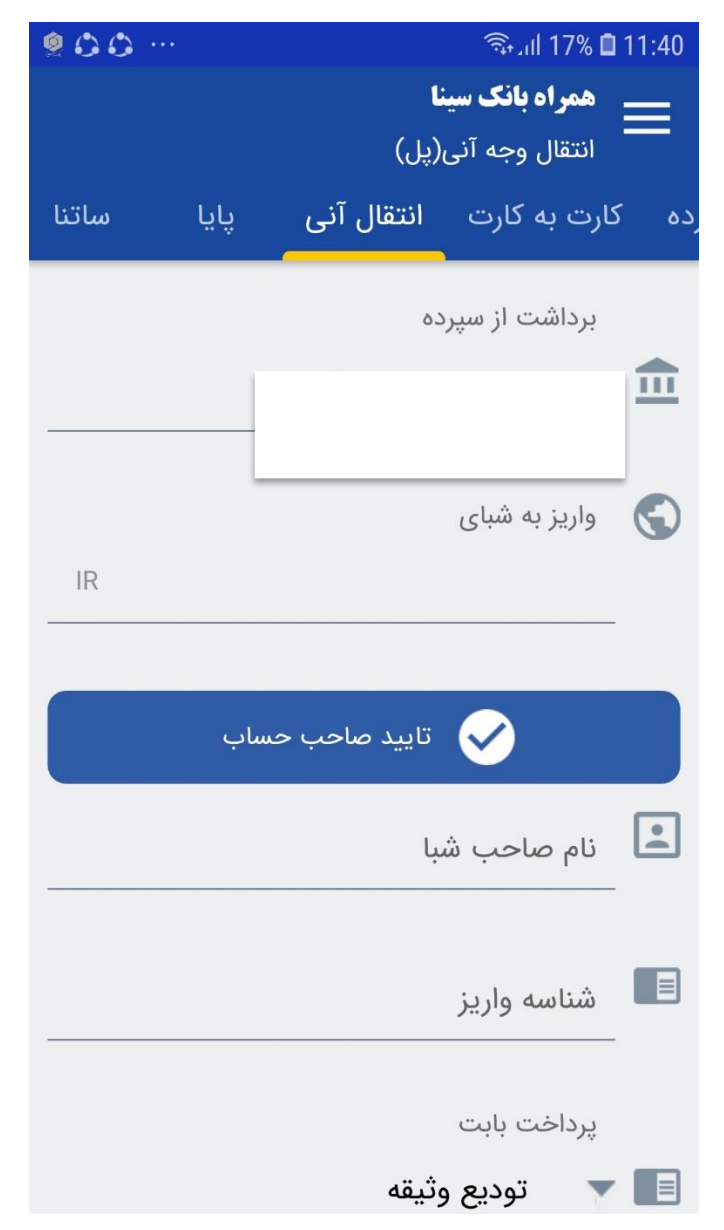

-8 **قبوض :** جهت پرداخت انواع قبض میتوانید با استفاده از سپرده بانک سینا خود یا کارتهای هر کدام از بانکهای عضو شبکه شتاب به وسیله بارکد خوان یا وارد کردن دستی شناسه قبض و شناسه پرداخت از این گزینه استفاده نمایید. انتخاب پرداخت از سپرده و از کارت از طریق تب های باالی صفحه انجام می گردد. همچنین می توان از طریق منوی استعالم قبوض، اطالعات قبوض آب، برق، گاز، تلفن همراه و تلفن ثابت را استعالم نمود.

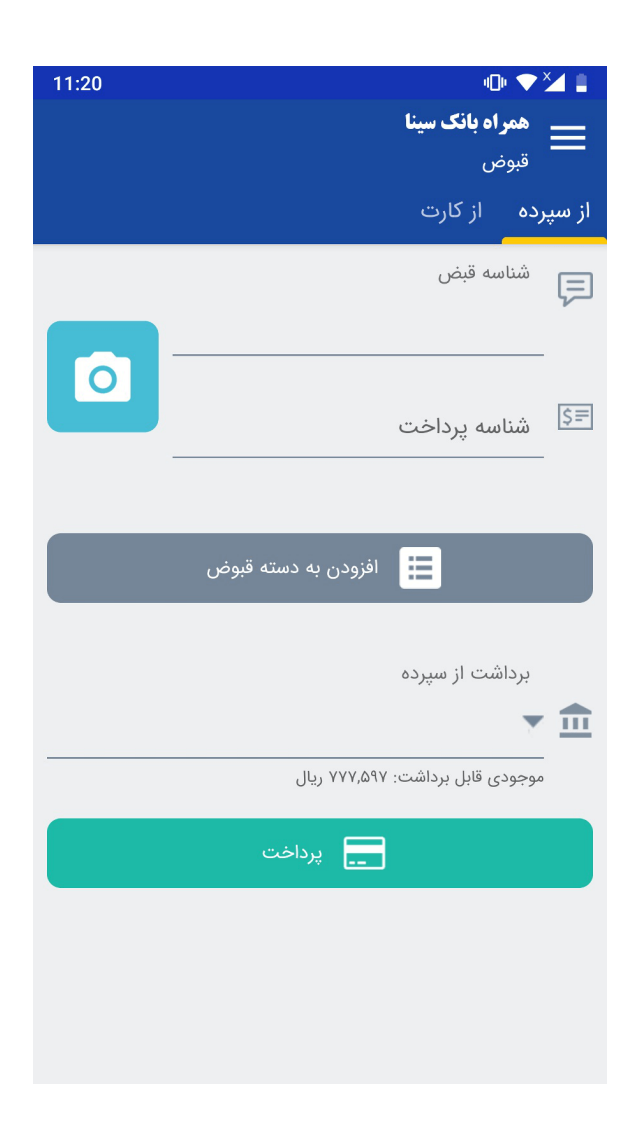

## **-9 شارژ :**

امکان خرید شارژ به صورت مستقیم از طریق سپرده و کارت از طریق این منو وجود دارد.

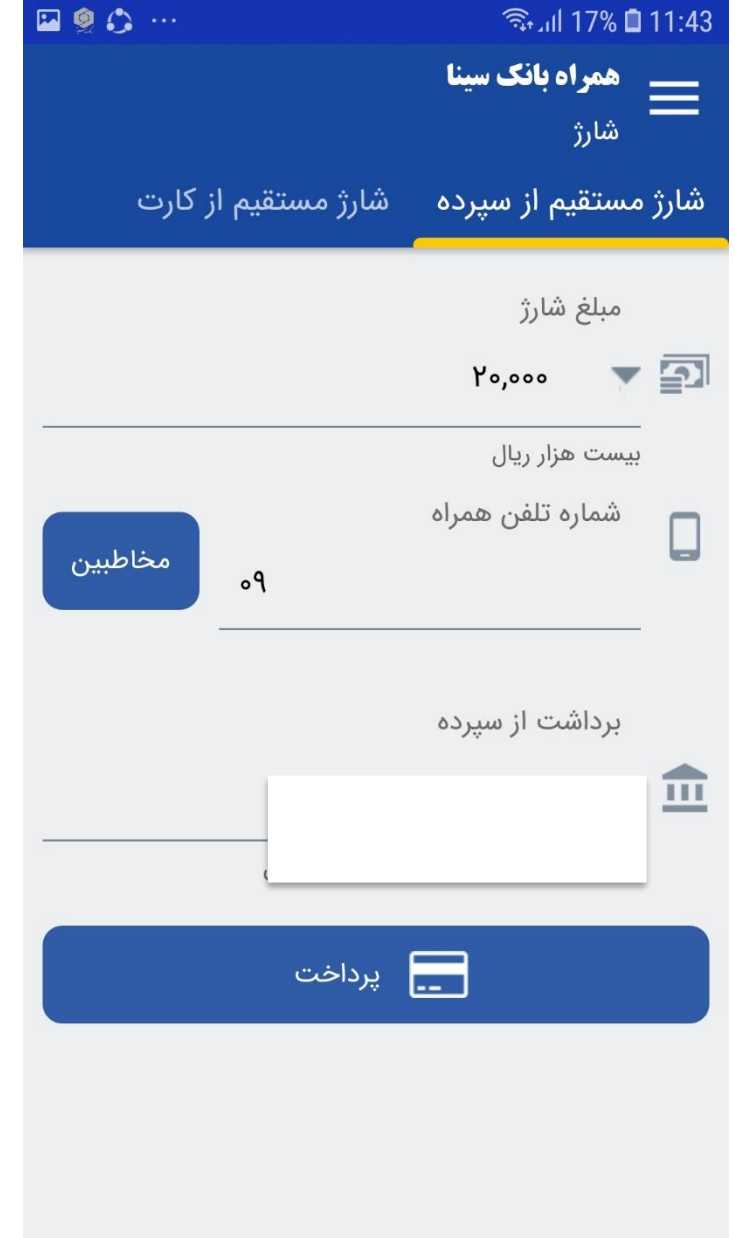

**-10خرید بسته های اینترنتی**

از طریق این منو امکان خرید بسته های اینترنتی از طریق کارت و سپرده برای سیم کارت های اعتباری و دائمی برای اپراتورهای ایرانسل، همراه اول، رایتل و شاتل وجود دارد.

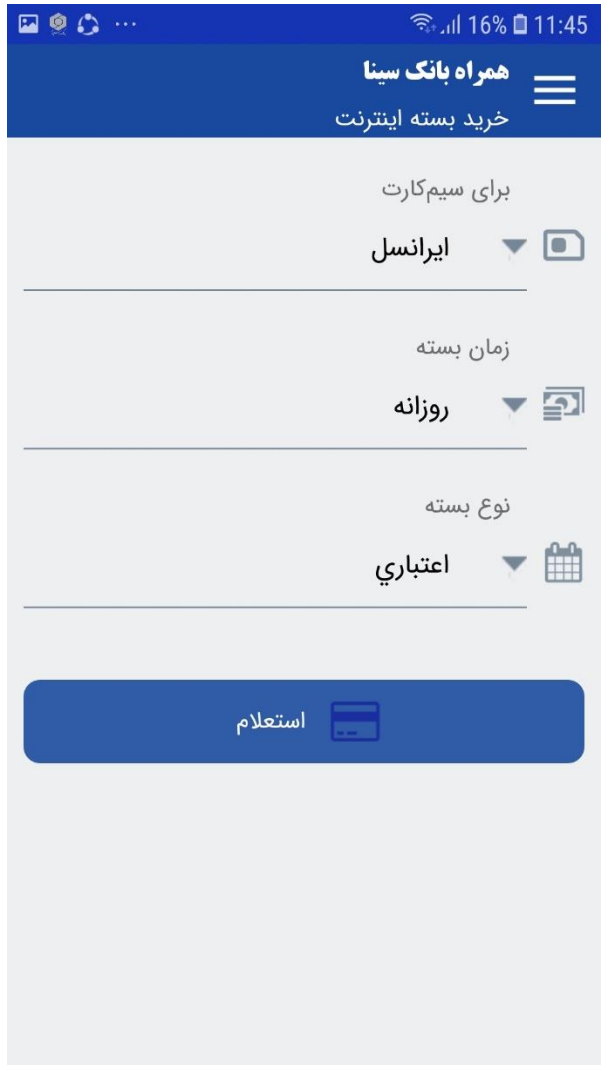

**-11سوابق تراکنش**

- امکان مشاهده گردش کلیه حساب ها و کارت ها به صورت کلی بر اساس تاریخ و زمان انجام تراکنش
	- نمایش نام واریز کننده یا مقصد تراکنش
	- امکان درج یادداشت به صورت دستی بر روی رسید
- امکان جست و جوی تراکنش بر اساس نام واریز کننده یا مقصد تراکنش، نوع تراکنش، شماره کارت و سپرده، مبلغ، تاریخ و ...
	- امکان به اشتراک گذاری رسید از طریق این منو
		- تشخیص اتوماتیک نوع تراکنش انجام شده
	- نمایش جمع واریز و برداشت کلی به تفکیک ماه

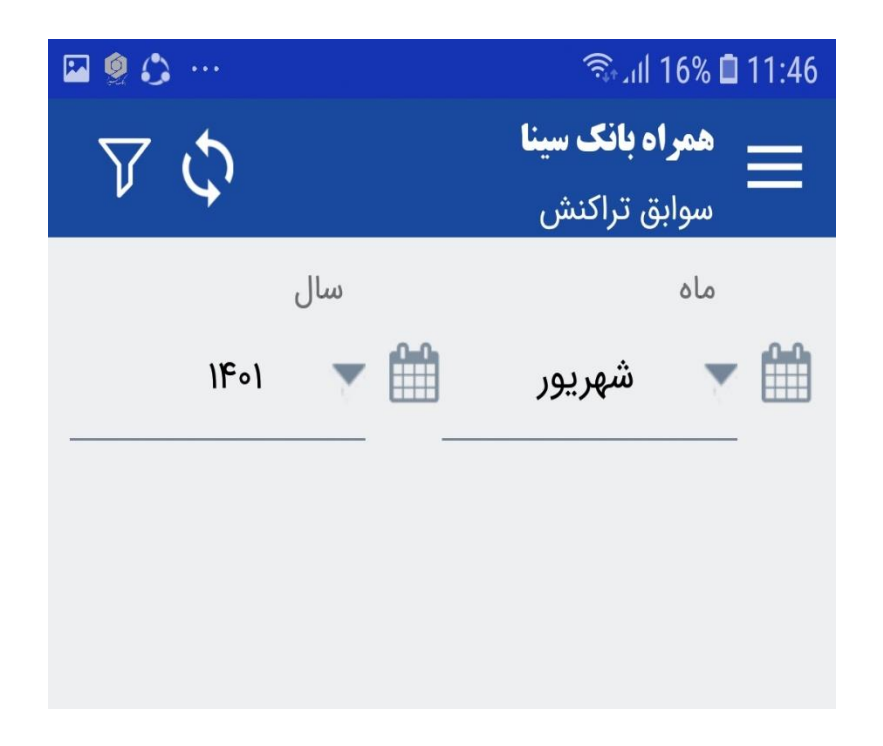

-12 **چک ها:** در این صفحه لیست دستهچکهای صادر شده به نام کاربر مشاهده می شوند. با انتخاب هر دسته چک میتوان به اطالعات آن دسته چک و نیز برگههای آن دسترسی یافت. هر کدام از برگههای دستهچک امکان تنظیم یادآور نیز دارد. در بخش مدیریت چک های صیادی امکان ثبت، انتقال، استعالم و تایید /رد چک صیادی قابل دسترسی می باشد.

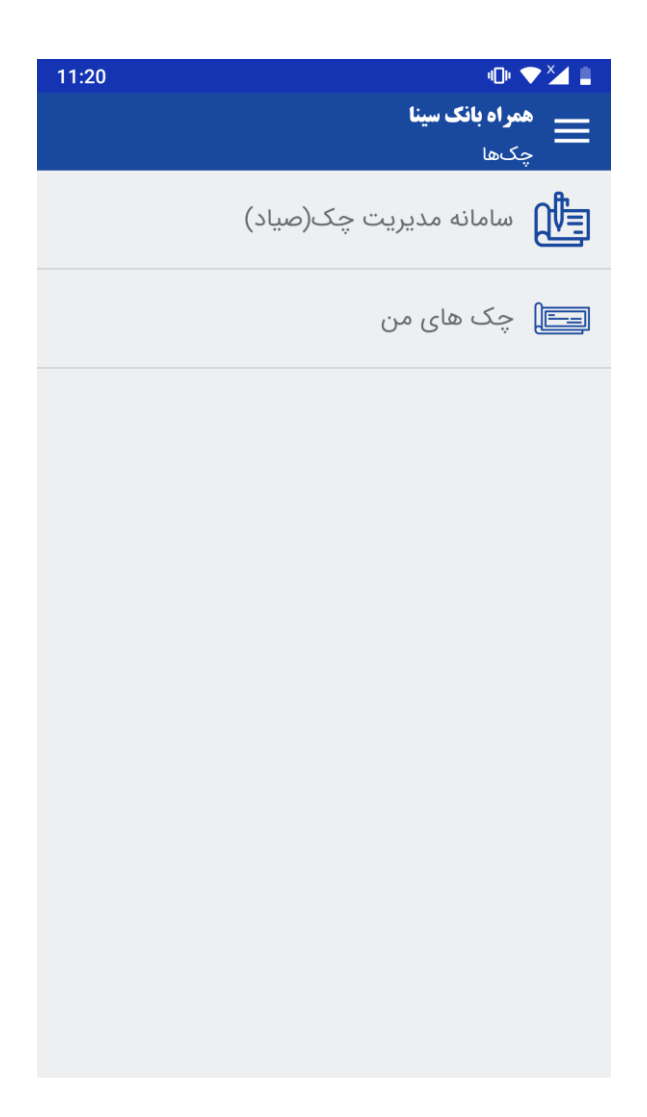

**-13 کمک به خیریه :**از طریق این منو امکان کمک به خیریه ها مانند کمک به بهزیستی و ... وجود دارد.

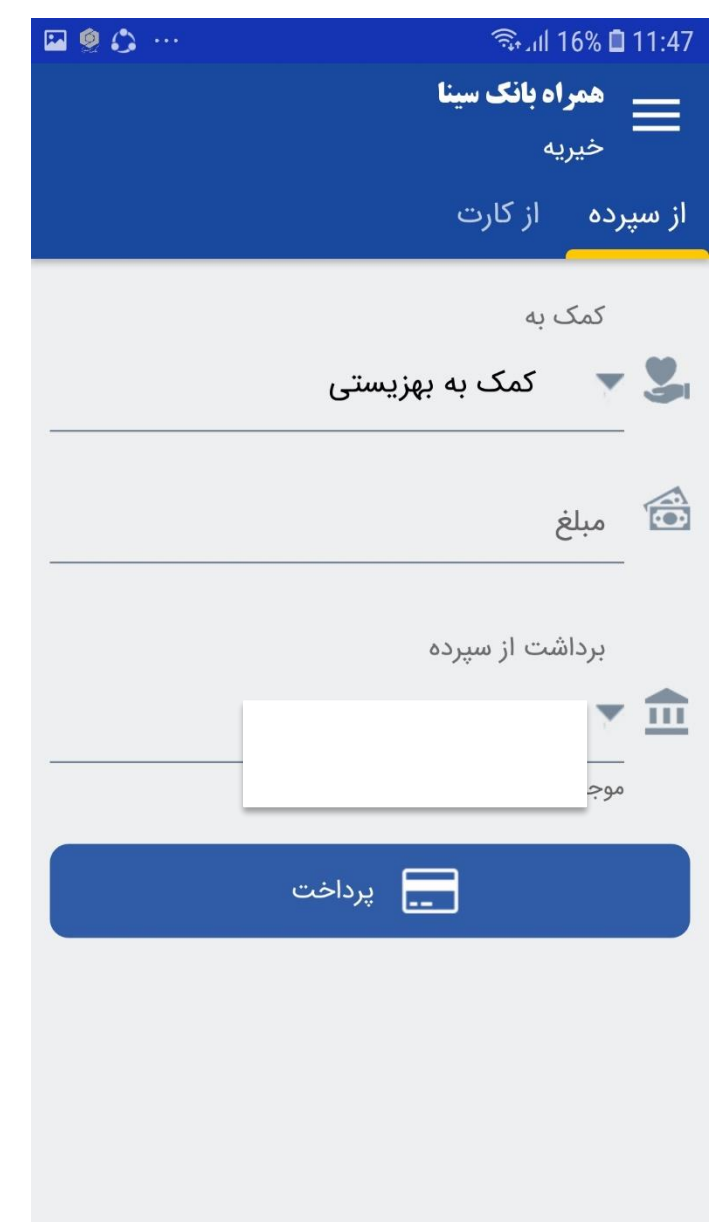

-14 **مدیریت هزینه و درآمد :** از صفحه مدیریت هزینه و درآمد میتوانید تراکنشهای سپردههای انتخابی خود را با برچسبهای واریز و برداشت مشاهده نمایید. برچسبها قابل تغییر و اضافه و حذف هستند. امکان مشاهده نمودارهای مرتبط با برچسبها را داشته و میتوانید برای تراکنشهای خود فیلتر اعمال نمایید. برای مشاهده تراکنشهای مدیریت هزینه و درآمد الزم است ابتدا مدیریت هزینه و درآمد را از صفحه تنظیمات فعال کنید. برنامه در زمانهای مشخص در طول روز تراکنشهای جدید صورت گرفته را به صورت نوتیفیکیشن به اطالع شما میرساند و شما با انتخاب برچسب برای آن تراکنش میتوانید آن را ذخیره و مدیریت کنید. برای اضافه کردن برچسب لیست برچسب ها را انتخاب نموده و گزینه برچسب جدید را انتخاب نمایید.

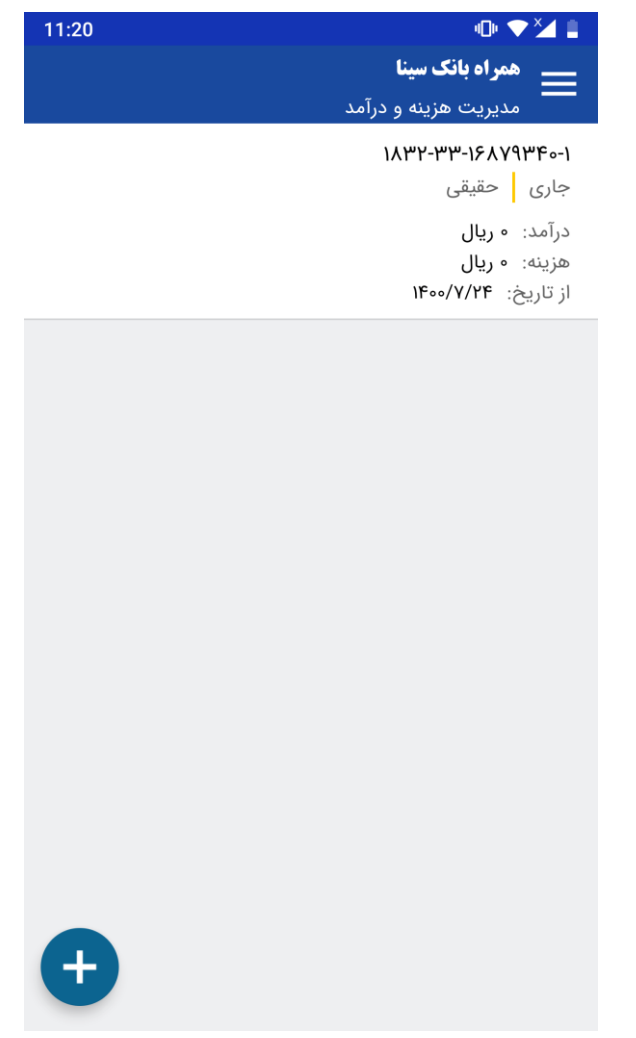

-15 **گزارشات :** در منوی گزارشات میتوانید وضعیت انتقال وجه های مستمر ثبت شده یا انتقال وجه های پایای ثبت شده را مشاهده نمایید.

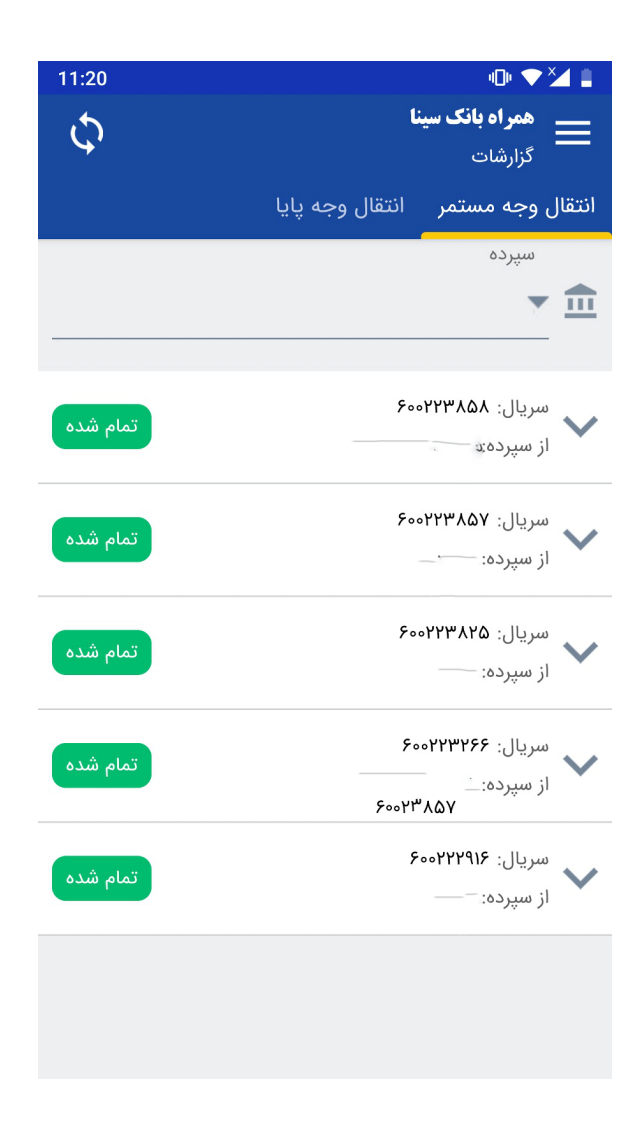

-16**محاسبه شبا :** از صفحه محاسبه شبا میتوانید با وارد کردن یک شماره حساب بانک سینا، شماره شبا مربوط به آن را دریافت نموده و یا با وارد کردن یک شماره شبا، اطالعات بانک و صاحبین حساب آن را مشاهده کنید.

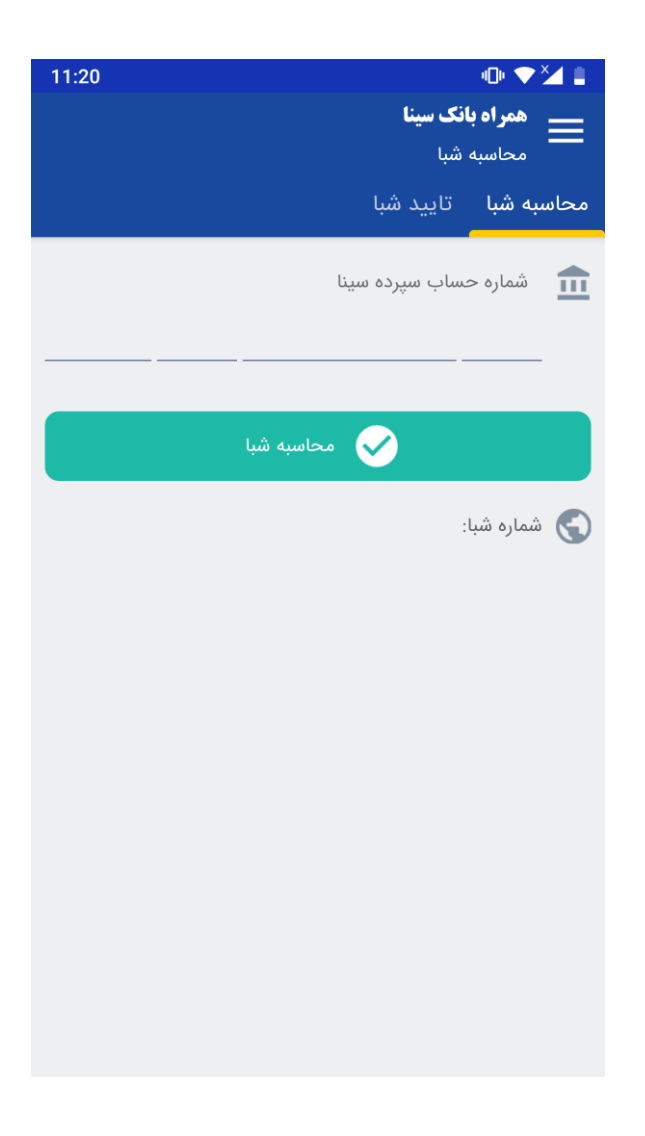

-17 **مخاطبین :** در این صفحه میتوانید مخاطبین خود را اضافه نمایید و برای هرکدام شماره تلفن، سپرده، کارت، شبا و تسهیالت مورد نظر خود را ذخیره نمایید. سپس در صفحه انتقال وجه به عنوان مقصد از آنها استفاده کنید. با فشردن دکمه بعالوه می توانید یک مخاطب جدید ثبت نمایید. این مخاطبین به صورت سروری ذخیره شده و قابل دسترسی در کلیه نسخ موبایل بانک خواهد بود.

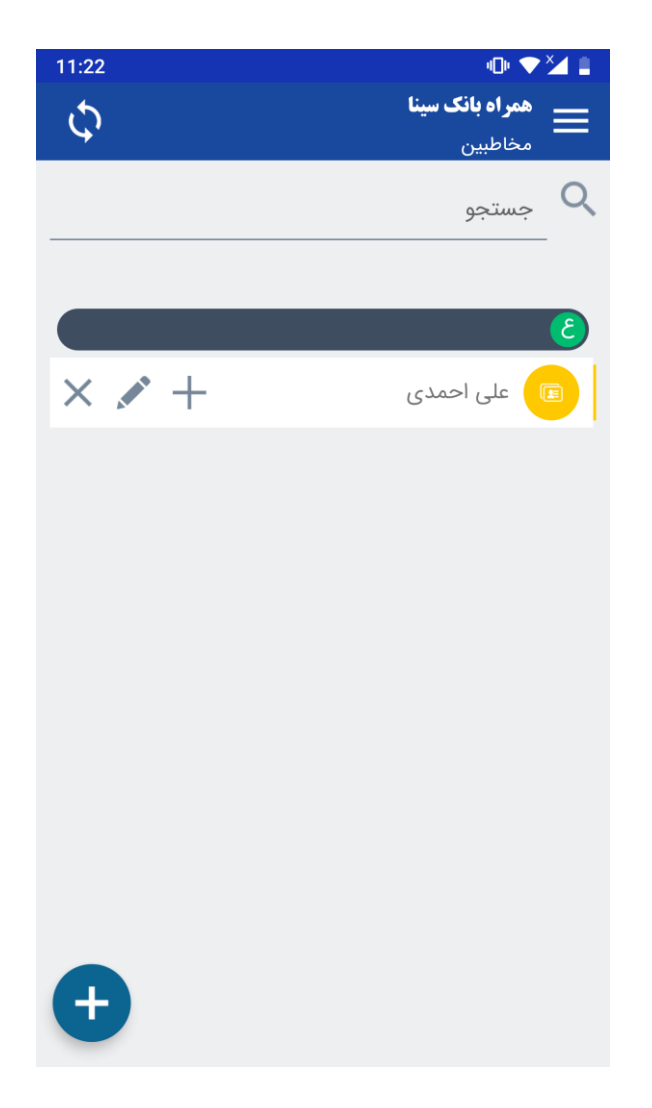

-18 **مدیریت قبوض:** در این صفحه میتوانید شناسه قبوض خود را اضافه نمایید. سپس در صفحه پرداخت قبوض به عنوان مقصد از آنها استفاده کنید. با فشردن دکمه بعالوه می توانید یک شناسه قبض جدید ثبت نمایید.

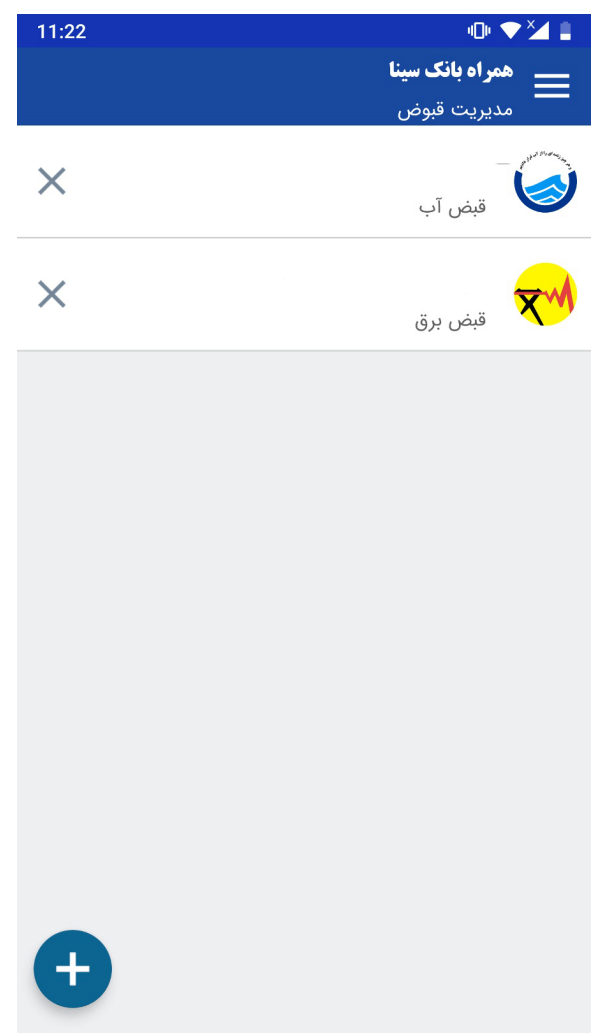

-19 **بایگانی :** جهت مشاهده تمام تراکنش های انجام شده از قبیل انتقال وجه، پرداخت قسط، قبوض و شارژ میتوانید از این گزینه استفاده نمایید. همچنین امکان جستجو در میان کلمات تراکنشهای صورت گرفته وجود دارد. هر تراکنش را میتوان حذف یا اشتراک گذاری نمود. همچنین امکان حذف دسته ای تراکنشها نیز وجود دارد.

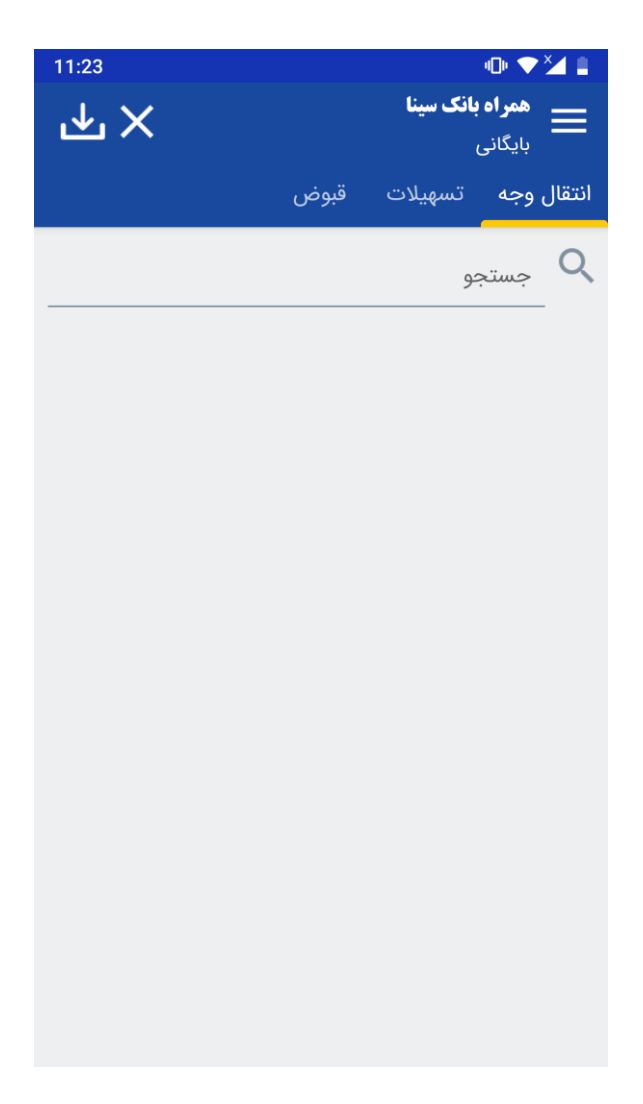

-20 **تنظیمات :** در صفحه تنظیمات با انتخاب تنظیمات پیشخوان صفحه تنظیمات پیشخوان باز می شود. با انتخاب تنظیم زمان بیکاری می توانید مدت زمانی که مایلید برنامه پس از باز شدن برنامه ای دیگر در پشت فعال بماند را انتخاب نمایید. میتوانید نام کاربری همراه بانک و رمز عبور همراه بانک را تغییر دهید و نیز با انتخاب پاکسازی اطالعات همراه بانک کلیه اطالعات ذخیره شده روی گوشی خود را پاک نمایید.

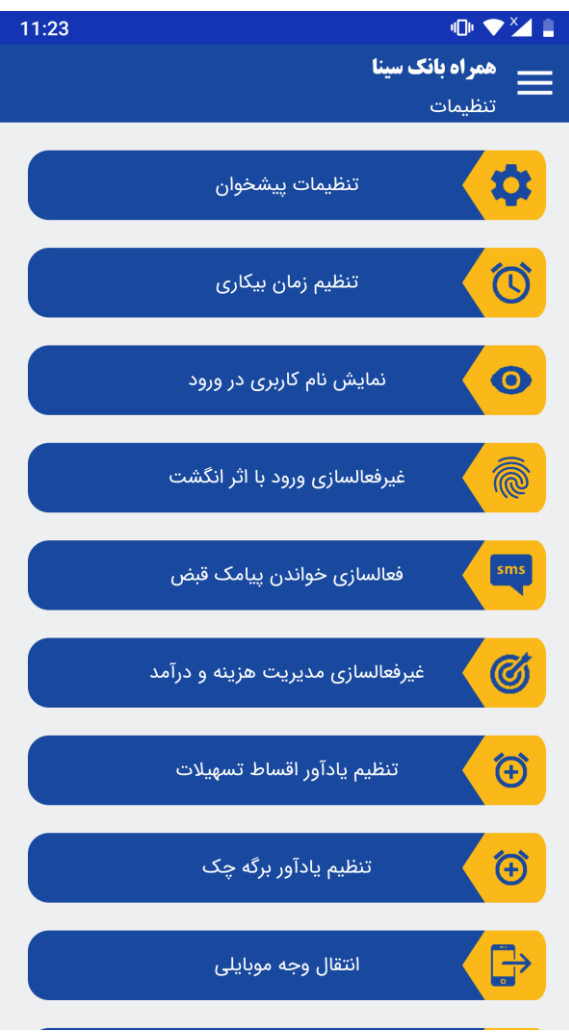

-21 **اطالعات شعب :** با استفاده از این صفحه مشخصات کلیه شعب بانک سینا در سراسر کشور شامل استان، شهر، تلفن، دورنگار، آدرس، نام شعبه و نوع آن ذخیره شده است. امکان جستجو در این صفحه وجود دارد و نیز با کلیک روی هرکدام از موارد اطالعات آن شعبه در حافظه ذخیره شده و می توان آن را در سایر نرمافزارهای گوشی الصاق کرد. با کلیک روی شماره تلفن میتوان با شعبه تماس گرفت.

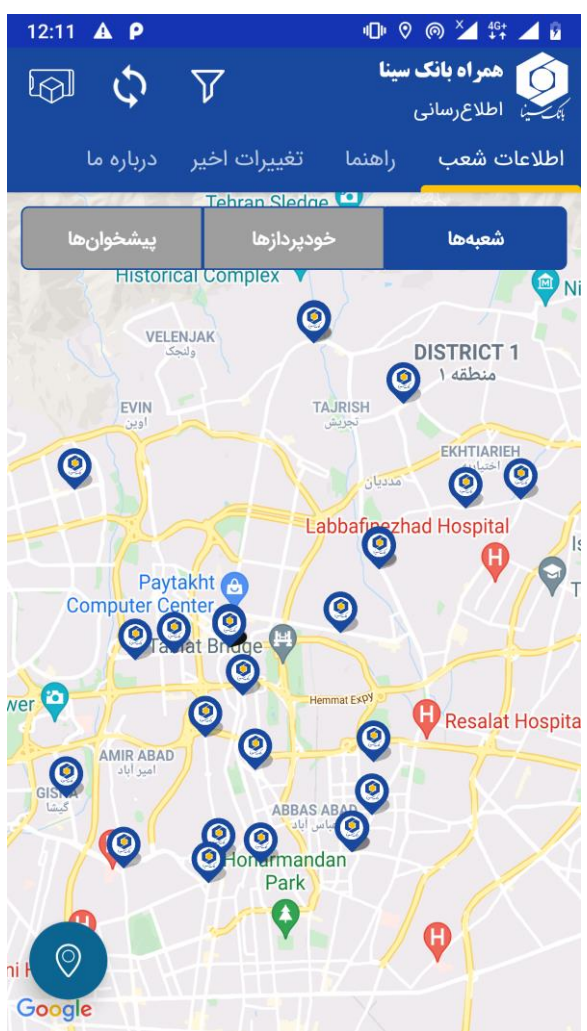

-22 **اطالع رسانی :** در صفحه درباره ما توضیحات برنامه و روش های ارتباطی با پشتیبانی همراه بانک سینا قرار داده شده است. در صفحه راهنما توضیحات صفحات مختلف برنامه آورده شده است.

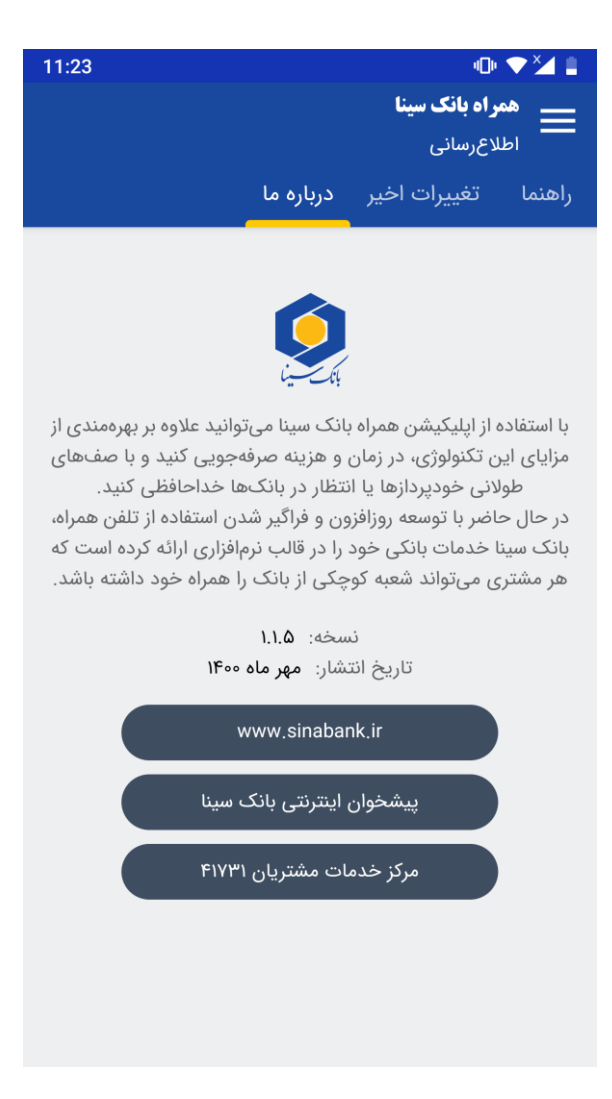

-23 **عملکرد دستیار صوتی نرم افزار :** نرمافزار میتواند با فرامین صوتی شما عمل نماید. برای فعالسازی این امکان در صفحه ورود بر روی دکمه میکروفون کلیک و از میان فرامین زیر دستوری را بگویید. این امکان با استفاده از دکمه شناوری که در تمامی صفحات همراه شماست تا پایان استفاده شما از برنامه فعال است و میتوانید هرزمان که مایل هستید غیرفعال نمایید.

دستورات عبارتند از: دستورات پیش از ورود: درباره - نظرات - تغییرات - شعب - راهنما - کارت ها - کارت به کارت - شارژ - قبض - اقساط - جرائم - بسته - طرح ها - انسداد - بایگانی – ورود دستورات پس از ورود: پیشخوان - سپرده - کارت - تسهیالت - عادی - کارت به کارت - پایا - ساتنا - مستمر - گزارشات - افتتاح حساب - قبض - شارژ مستقیم - کد شارژ - خیریه - چک - شناسه - خدمات کارت - جرائم - مدیریت - طرح ها - بایگانی - شعب - مقاصد - پیام - تنظیمات - شبا - درباره - نظرات - تغییرات - راهنما

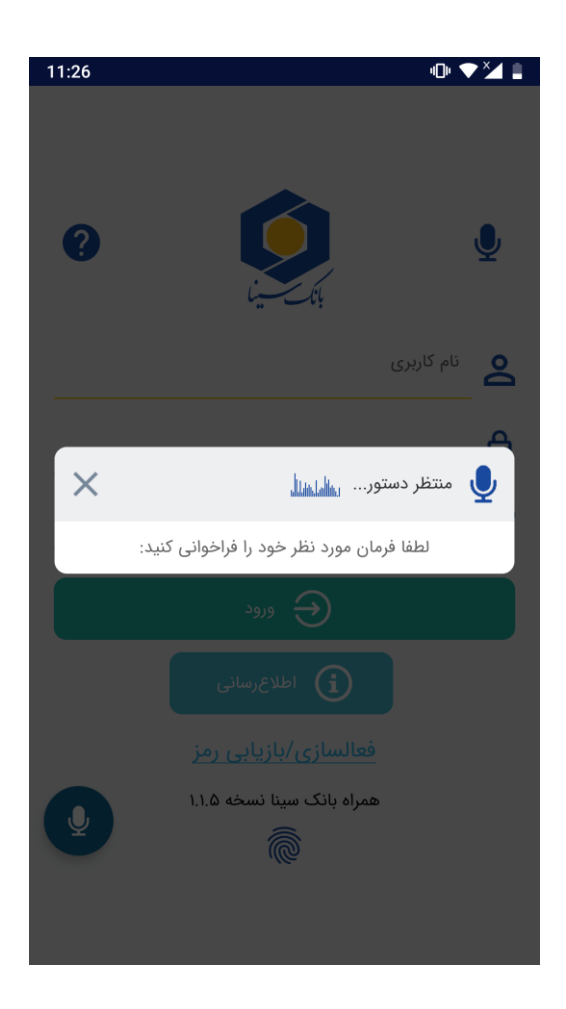